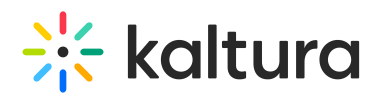

## Kaltura Webcasting - Set the Webcasting Event Thumbnail

Last Modified on 02/07/2021 8:00 pm IST

Use the Thumbnail tab to determine the thumbnail in the Webcast event Page. The Event page displays a thumbnail for the event. The first slide of the presentation you uploaded for the event is used as the default thumbnail. When you upload a thumbnail from your desktop it becomes the default thumbnail.

## To upload a thumbnail

- 1. Select **My Media** and then click **Edit** next to the entry you want to add a thumbnail to.
- 2. In the Edit Event window select the Thumbnails tab.
- 3. Click **Upload Thumbnail**.

The supported file formats are image files such as JPG, GIF, TIFF, PNG etc.

4. Upload a file from your desktop and click Open.

To download/save a thumbnail

- 1. Select **My Media** and then click **Edit** next to the entry that you want to download the thumbnail from.
- 2. In the Edit Event window select the Thumbnails tab.
- 3. Click **Download**.
- 4. Save your image.